# Chrome(クロム)をインストール

#### ①検索サイトの検索欄に『グーグルクロム』と入力して検索する

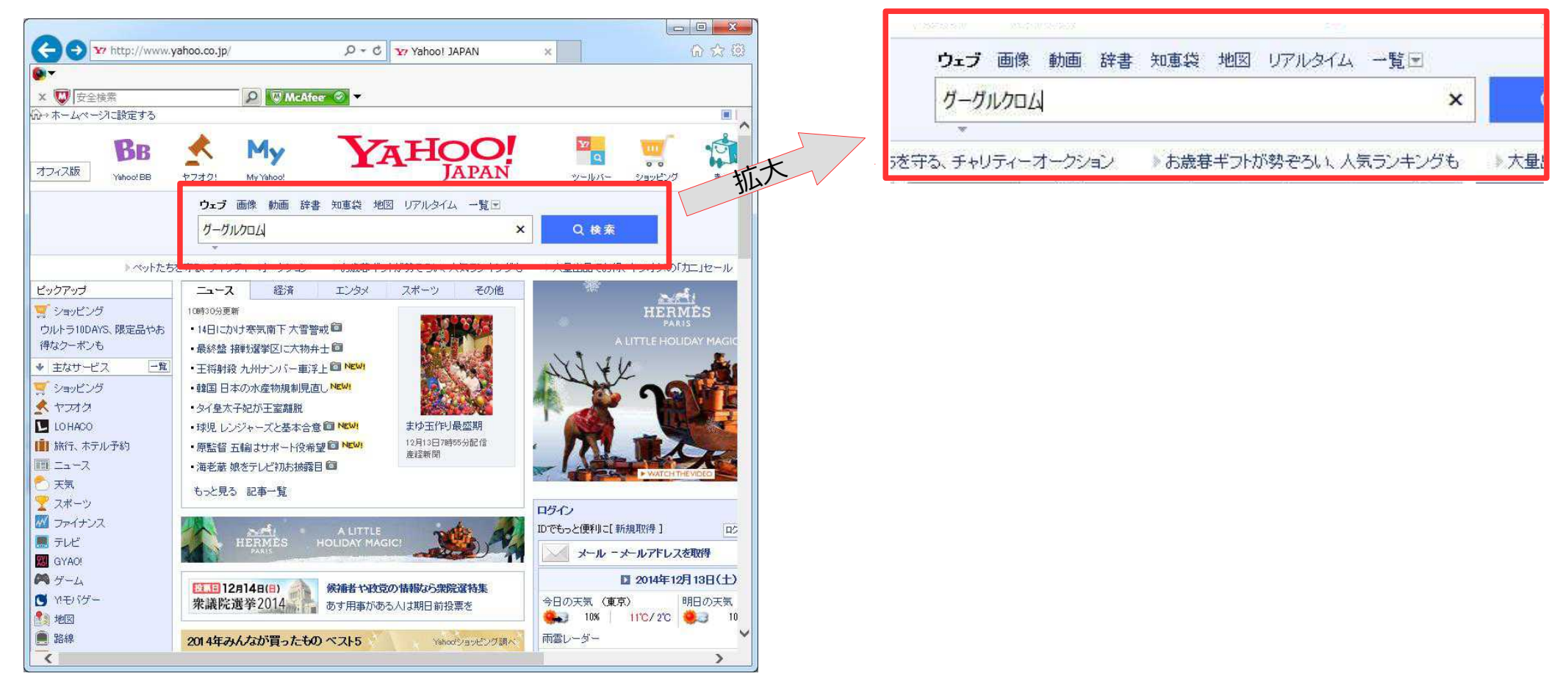

# Chrome(クロム)をインストール

### ②検索結果の『Chormeブラウザ』をクリックする。

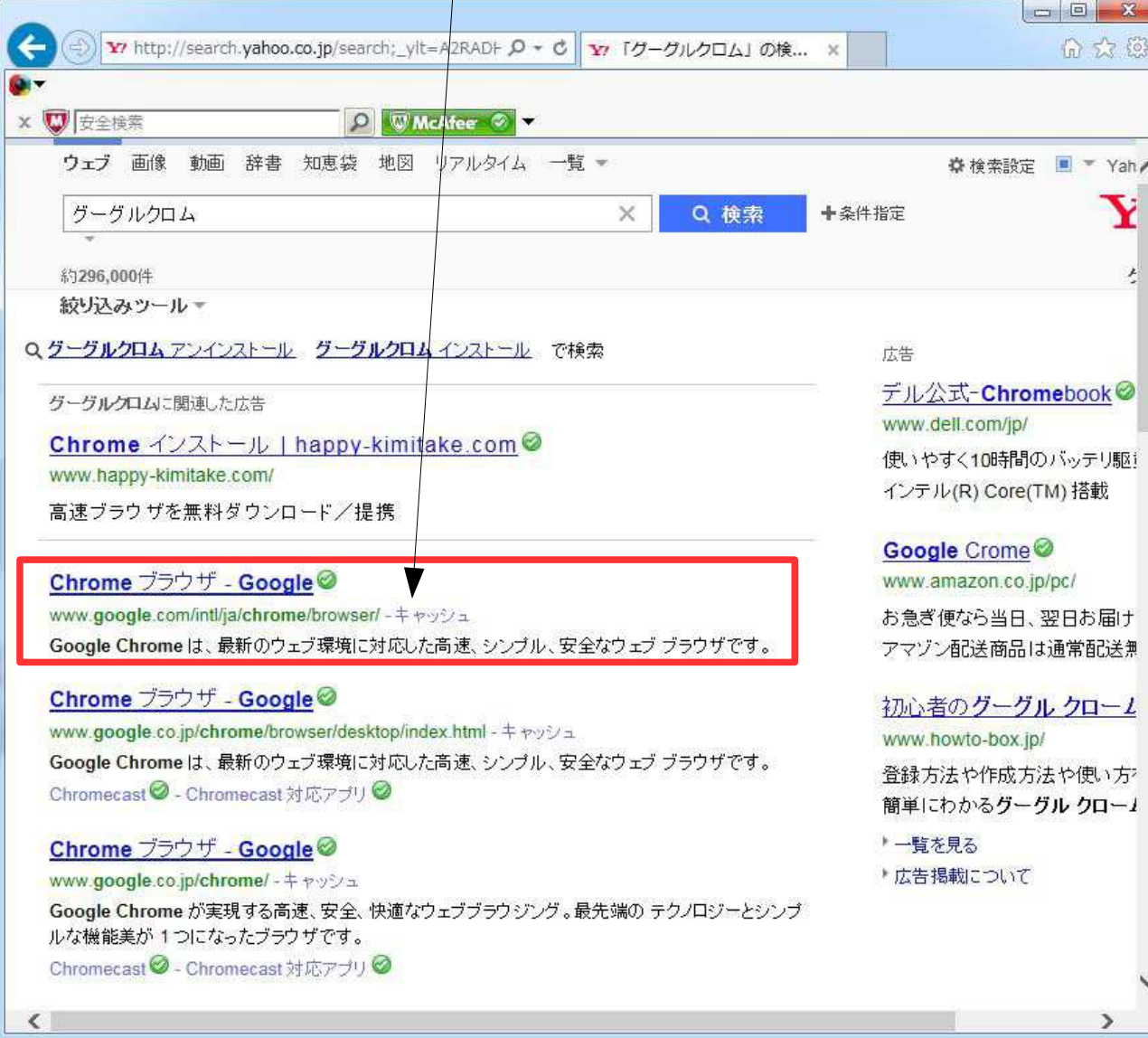

# Chrome(クロム)をインストール

③『Chormeをダウンロード』をクリックする。

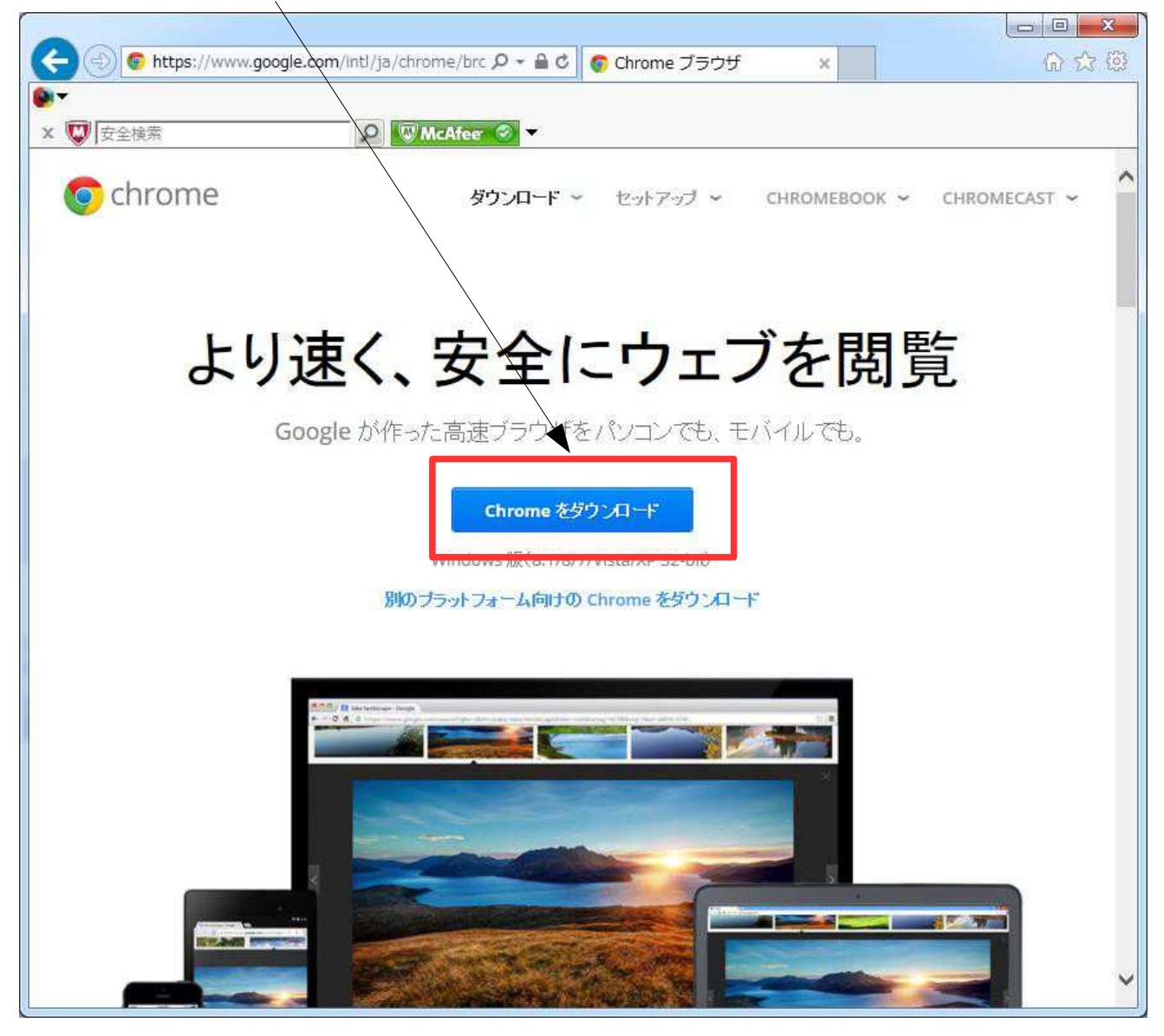